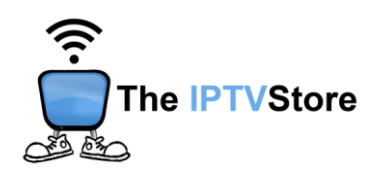

# **Google TV Instructions for Installing and Configuring the 4K VIP App**

This guide contains 3 sections:

**Section 1:** Installing Downloader **Section 2:** How to Install 4K VIP Using Downloader **Section 3:** Configuring 4K VIP

#### **Section 1: Installing Downloader**

To download the **4K VIP app**, you must first install **Downloader**. If Downloader is already installed, you may skip this step and go to Section 2.

- **1.** On the Home page, scroll over to **Apps** at the top.
- **2.** In the Search Bar at the top, type in **Downloader.**
- **3.** Select **Downloader** and click **Install**.
- **4.** Once it's installed, select **Open**. *(Upon initial launch of Downloader it should prompt you to allow access to Photos and Media on your device. Make sure you hit Allow, otherwise the app will not work).*

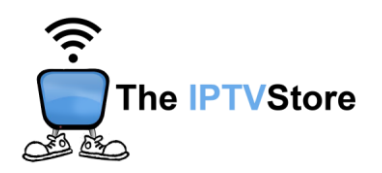

## **Section 2: How to Install 4K VIP Using Downloader**

**1.** Open the Downloader app and highlight the address bar.

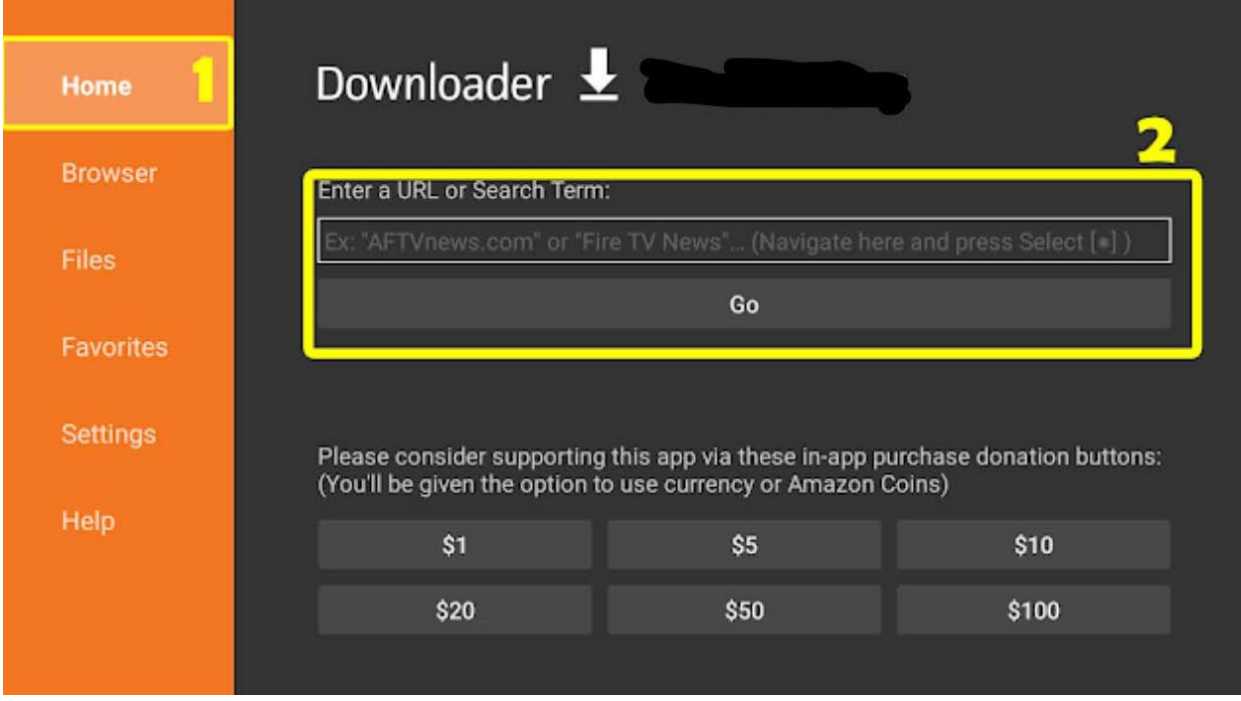

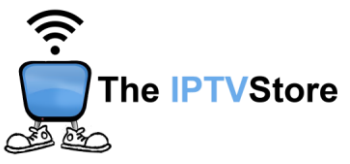

**2. Type** in the following code: **510994**. Once typed in, click on **GO**. The app should then start installing.

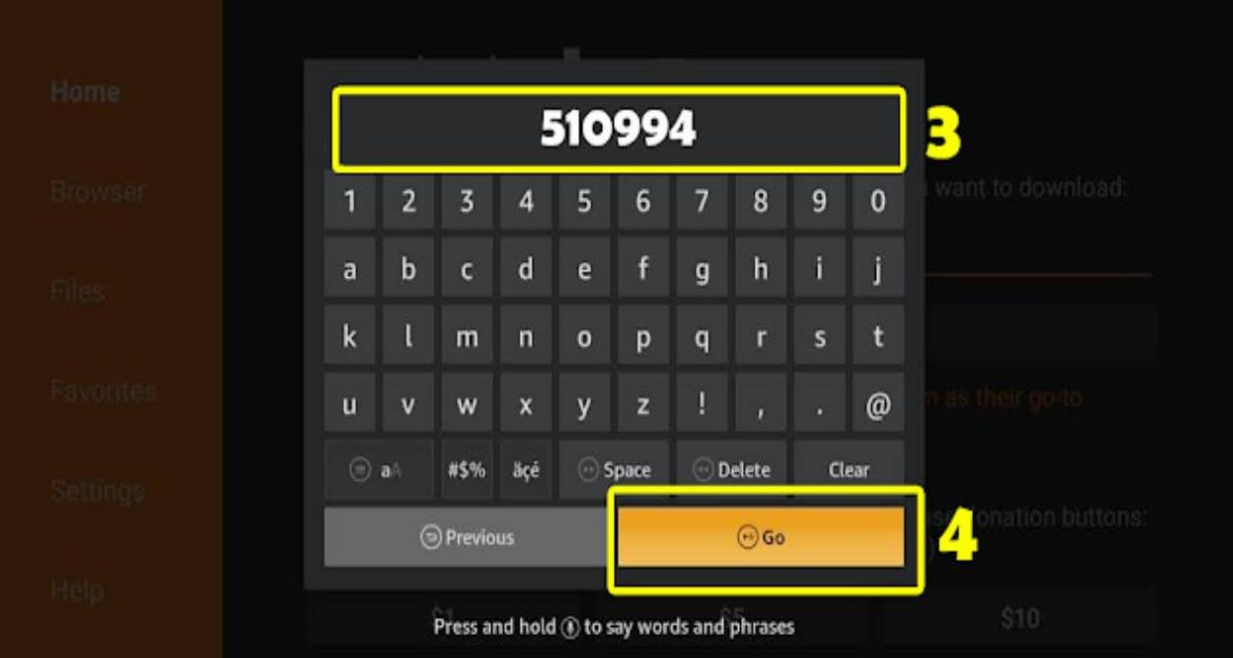

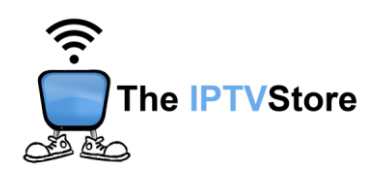

**3.** During the download you may receive the message below. If you do, be sure to select **Settings** to turn the **Install Unknown Sources** feature..

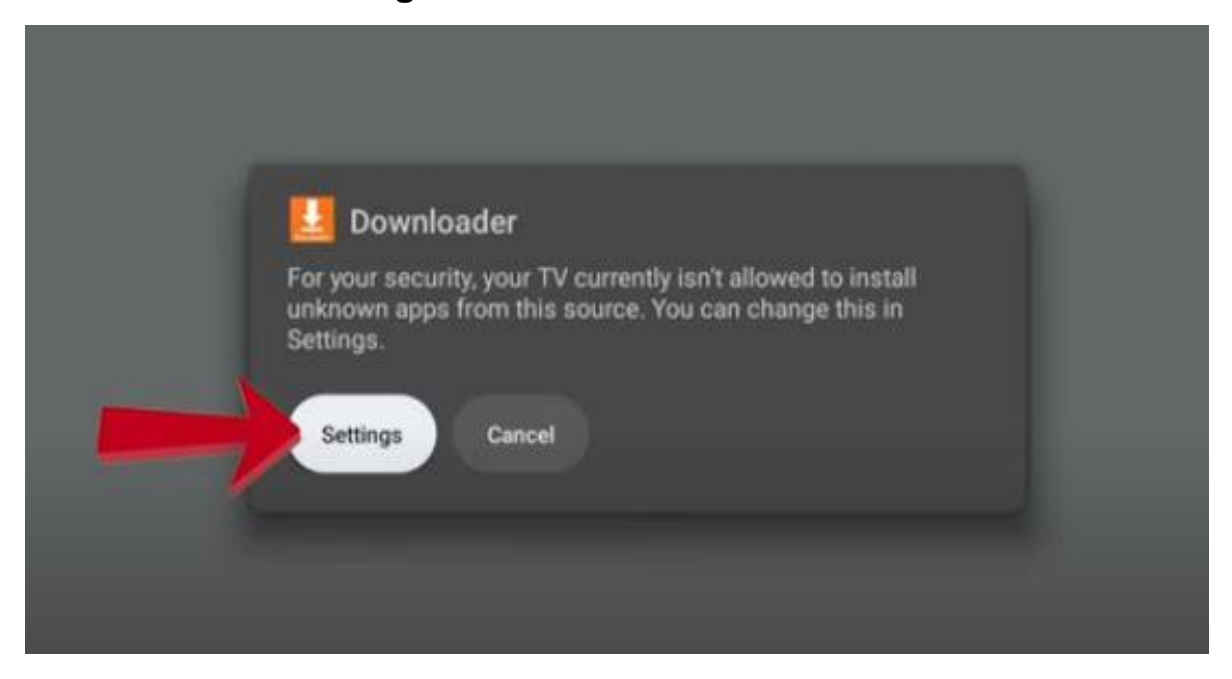

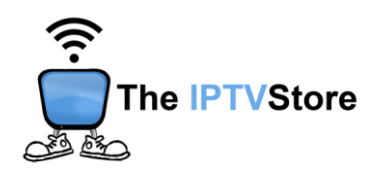

**4.** Once in Settings, select the **Downloader** option and **toggle on.** You may then resume the download.

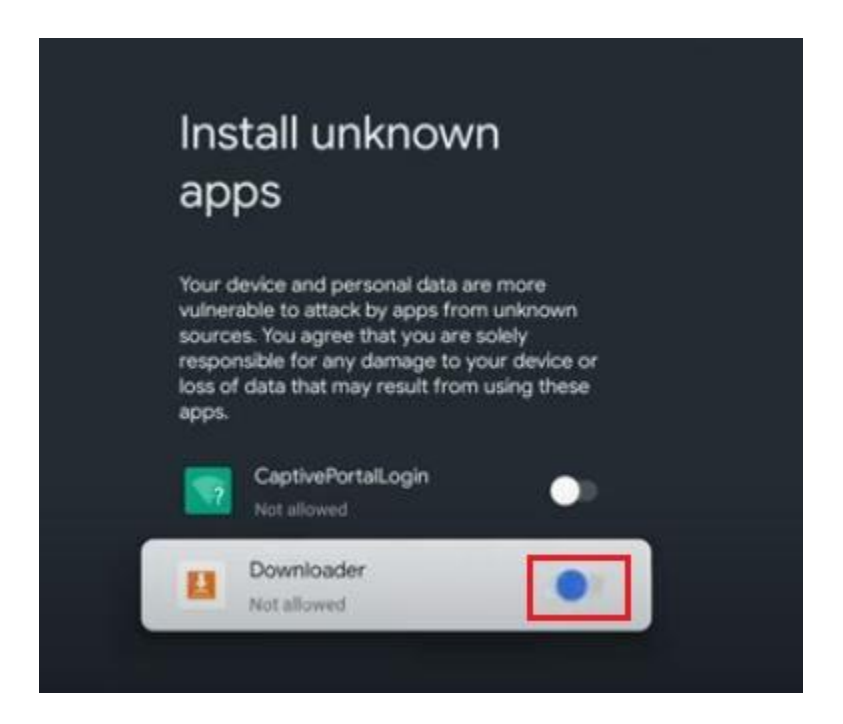

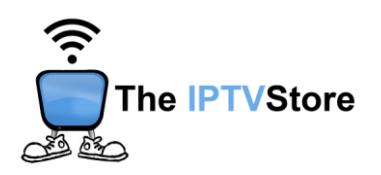

## **Section 3: Configuring 4K VIP**

**1. Open the 4K VIP app.** Once launched, Select **8K VIP-1.**

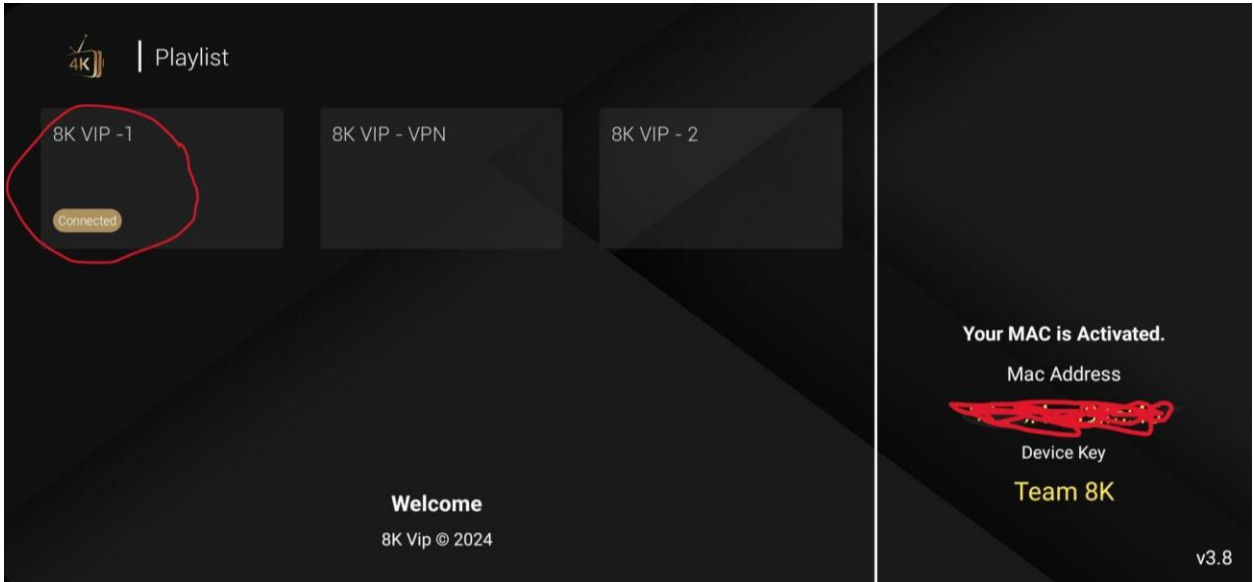

#### **2.** Select **Edit.**

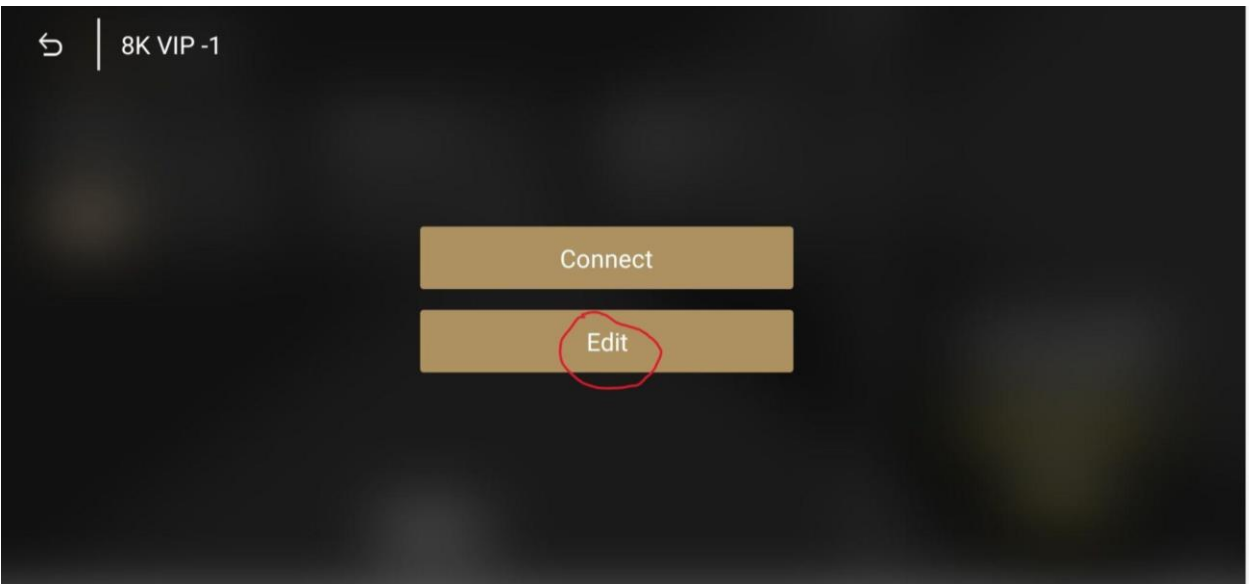

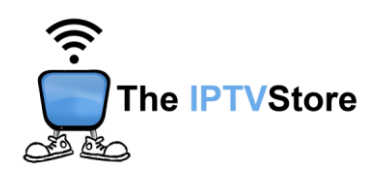

**3.** Enter the **Username** and **Password** that was given in your Activation email. Leave the Playlist Name as is. After that, select **UPDATE PLAYLIST.**

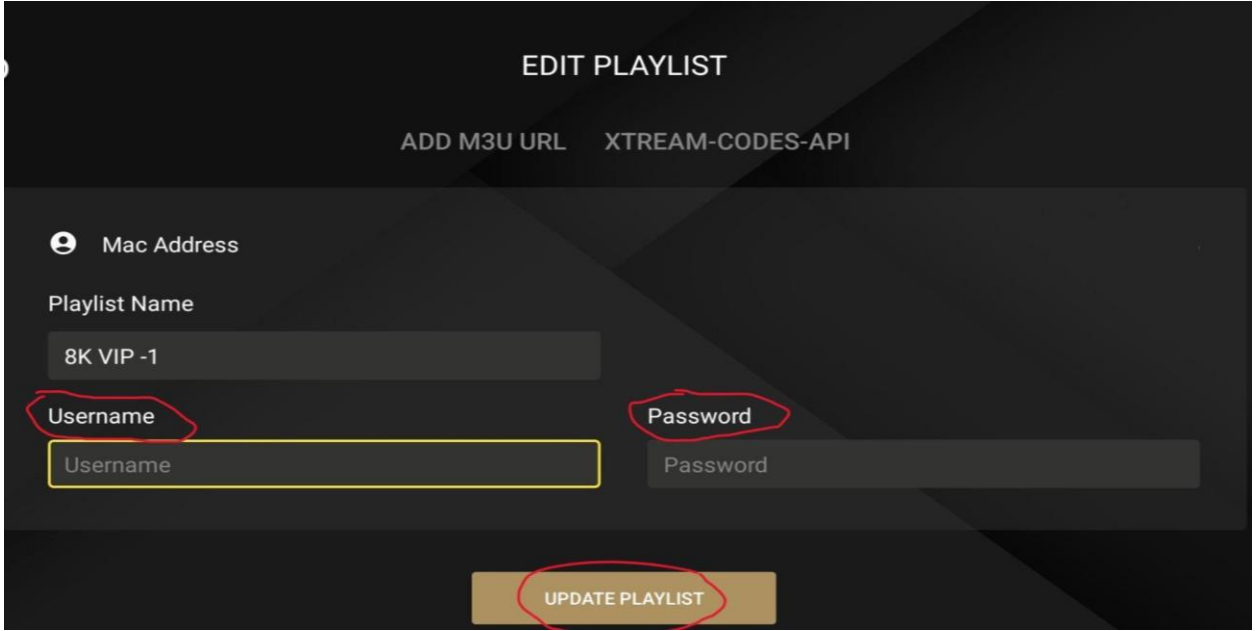

**4.** Once again, select **8k VIP-1.**

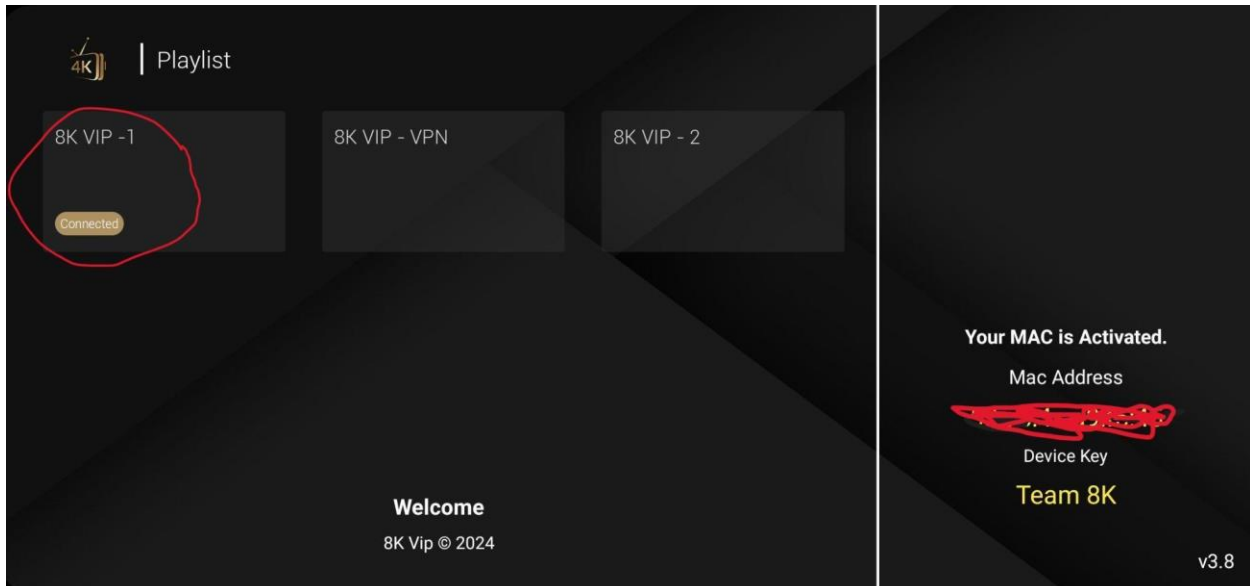

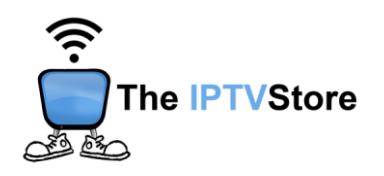

**5.** Select **Connect**.

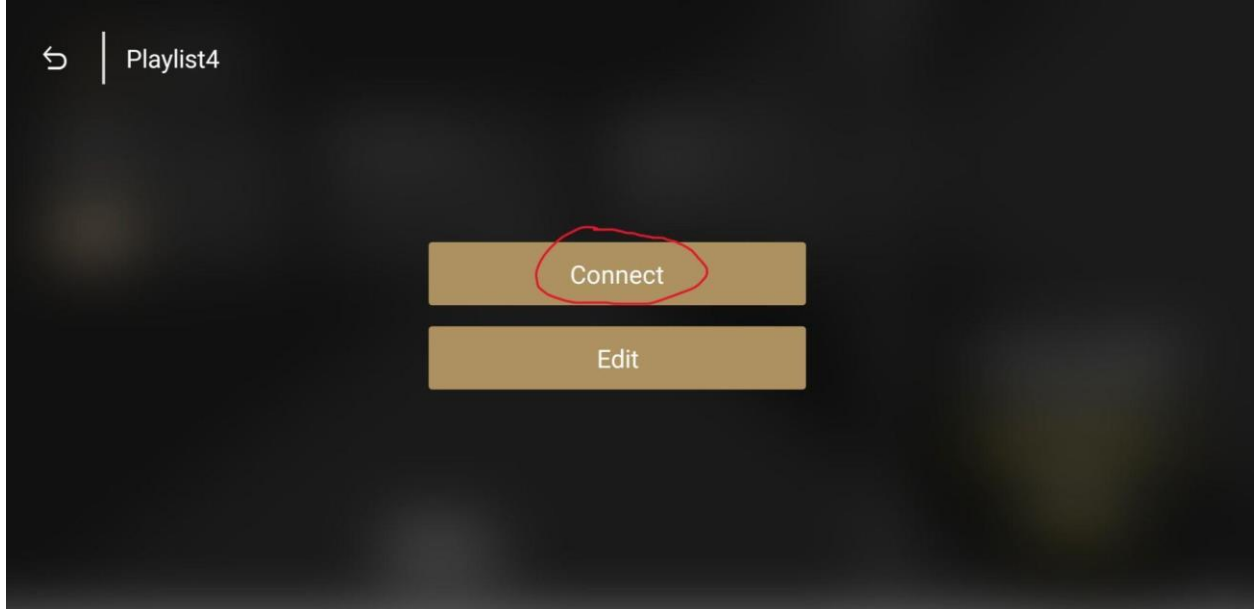

**6.** Congratulations! You are now connected.

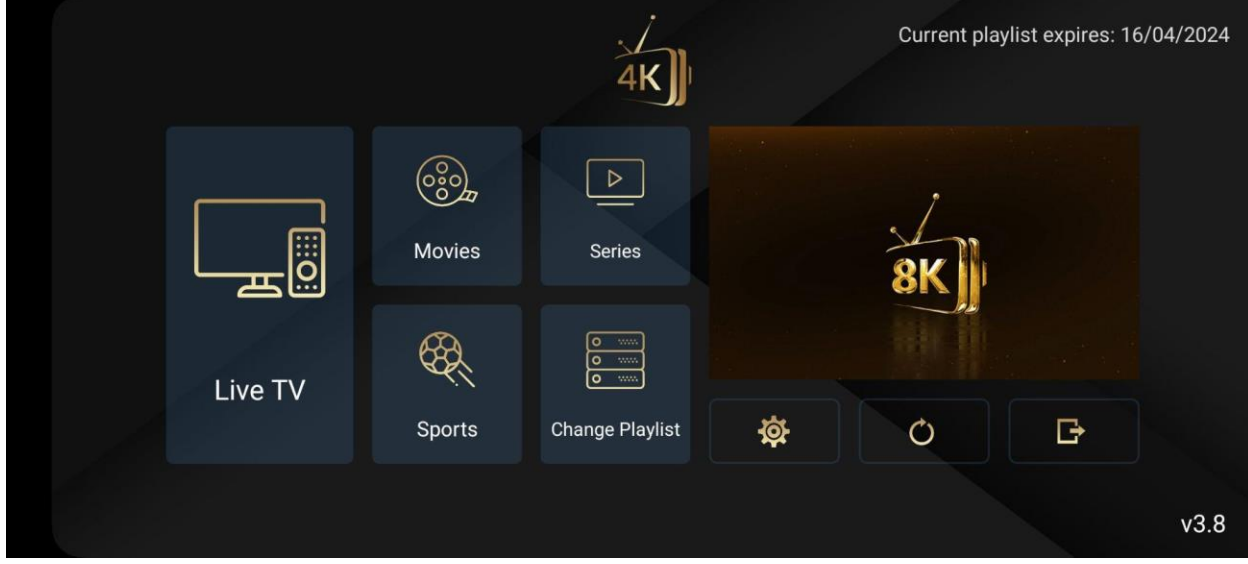